## Registrering i frivilligsystemet

## Larvik og Omegns Turistforening

Larvik og Omegns Turistforening lanserer i 2023 vårt nye frivilligsystem, og ønsker deg velkommen med på laget!

Vi anbefaler at du leser all denne informasjonen før du registrerer deg.

## Frivilligsystemet skal være LOTs verktøy for:

- bedre oppfølging av eksisterende frivillige og mottak av nye frivillige.

- sørge for at alle frivillige får tilgang til informasjon og at alle mottar meldingene de skal ha.
- invitere til kompetansehevende kurs og møter, og på sikt lyse ut ledige oppdrag.

- registrere og ha oversikt over kompetanse og gjennomførte kurs.

- sikre at vi lagrer informasjon og opplysninger om deg på en trygg og sikker måte, for å kunne overholde gjeldende regelverk om håndtering av personopplysninger.

## For at vi skal oppnå dette må du som frivillig gå inn og registrere deg.

## Hvorfor står det «DNT Vestfold» i Frivilligsystemet?

Larvik og Omegns Turistforening har valgt å samarbeide med våre naboforeninger om drift av frivilligsystemet. Dette fordi vi ønsker å bruke vår tid på faktisk frivilligoppfølging, og ikke på selve systemet.

Når du registrerer deg som frivillig velger du først «DNT Vestfold», deretter velger du hvilken lokalforening du ønsker å være frivillig i. Dersom du da velger Larvik og Omegns Turistforening, kommer du inn i en atskilt gruppe kun for vår lokalforening. Din opplevelse av systemet vil være lik som hvis vi hadde driftet vårt helt eget system. Du får ikke meldinger fra de andre foreningene.

Vi har forståelse for at det i begynnelsen kan skape usikkerhet at det står «DNT Vestfold», men håper du er enig i at vi har prioritert ressursene våre riktig ved å ikke drifte et helt eget system.

## Praktisk info:

- For at du skal slippe å huske flere brukernavn og passord vil det være samme påloggingsinformasjon i frivilligsystemet som på "min side" på dnt.no.
- For deg som frivillig vil systemet fungere like godt på telefon som på PC.
- På neste side finner du en veileder for registreringsprosessen. Følg denne.
- Trenger du hjelp til å registrere deg? Har du noen spørsmål rundt registreringsprosessen kan du ta kontakt med vårt Tursenter i Storgata 25 på tlf. 33 18 76 50 eller e-post larvik@dnt.no. Du kan også komme innom oss i Tursenteret for å få hjelp med registreringen.

Med vennlig hilsen Larvik og Omegns Turistforening

Larvik og Omegns Turistforening

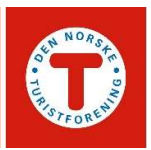

# Veileder for registrering i frivilligsystemet

## Larvik og Omegns Turistforening

## For å registrere deg går du til denne adressen:

https://dnt.mobilise.no/mobile/

### Identifisering

I vinduet du møter blir du bedt om å identifisere deg og få en innloggingskode. Når du taster inn telefon eller epost sjekker systemet om du ligger i medlemsdatabasen fra før og sender deg enten direkte til registreringsskjema i Frivilligsystemet eller via vår medlemsdatabase hvis du ikke ligger der fra før.

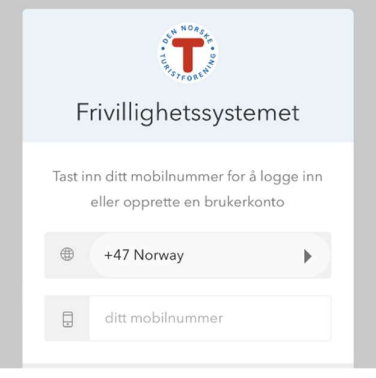

#### Registreringsskjema

Du kommer så til selve registreringsskjemaet

1. På første side velger du frivilligsystem. Velg forening: DNT Vestfold

2. Personalia: Hvis du er medlem i DNT blir mye fylt ut direkte fra medlemssystemet.

3. Kompetanse og interesse: fyll ut erfaring hvis aktuelt. I tekstfeltet kan du gjerne beskrive hva du ønsker å gjøre, eller hvilke komiteer du allerede er med i.

4. Frivilligaktiviteter: Velg forening: Larvik og Omegns Turistforening og Ny frivillig. Her skal du ikke velge DNT Vestfold, med mindre du ønsker å være frivillig der.

5. Bekreft: se over informasjonen og klikk «Send søknad».

6. Du får melding av oss når du har blitt innrullert i systemet. Du kan ikke bruke frivilligsystemet før vi har godkjent din søknad. Administrator sørger for at du legges til i andre aktuelle grupper du skal ligge i. Du bruker samme lenke som ved registrering for å logge deg inn når du har fått tilgang.

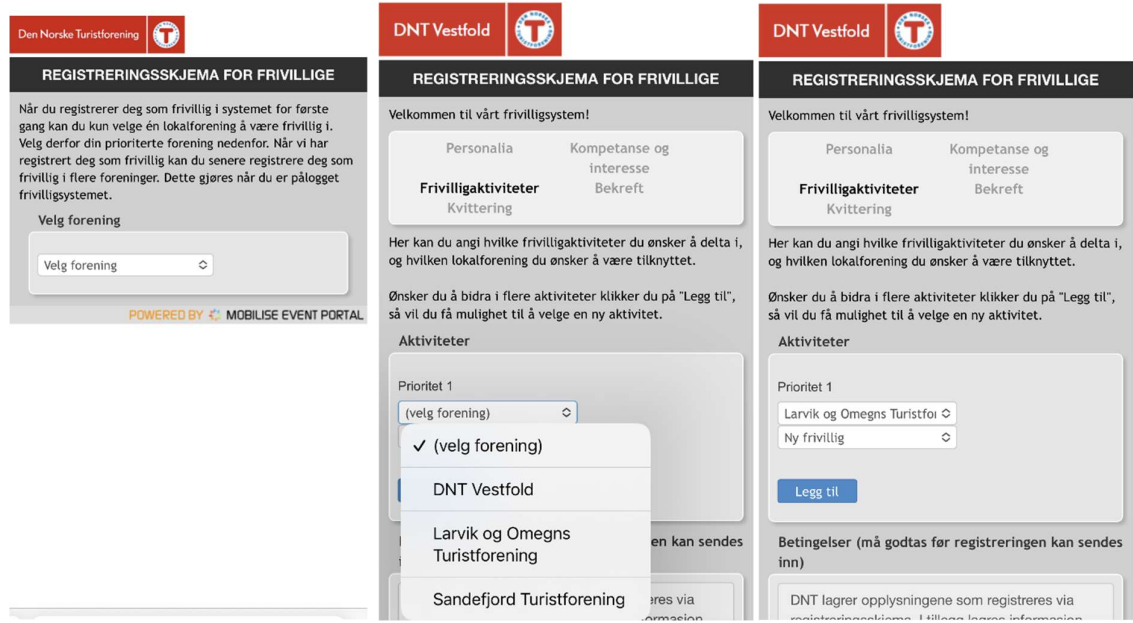

## Legge til på startskjerm

Du kan legge til Frivilligsystemet som startskjerm på smarttelefonen din for å få lettere tilgang:

- 1. Logg deg inn i systemet via nettleser på smarttelefon
- 2. Trykk på knappen nederst (Safari) eller de tre prikkene i øverste høyre hjørne (Chrome)
- 3. Velg «Legg til på hjemskjerm» eller «Legg til på startsiden»
- 4. Plasser app-ikon der du ønsker

## Safari:

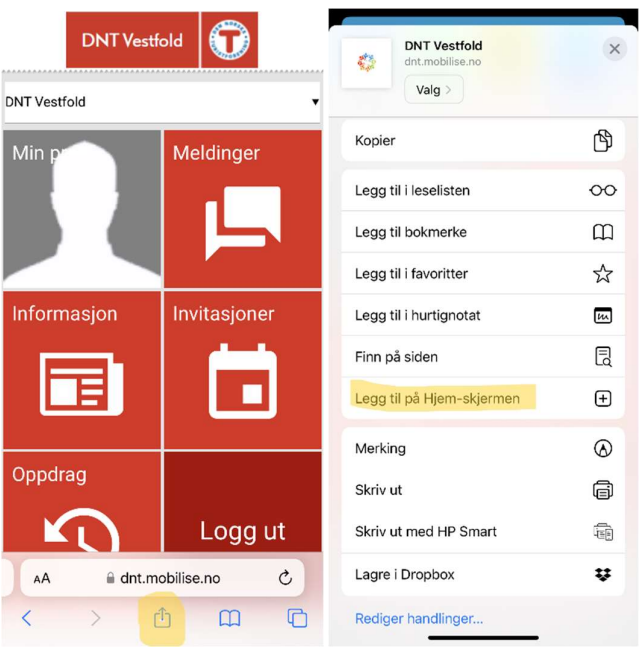

Chrome:

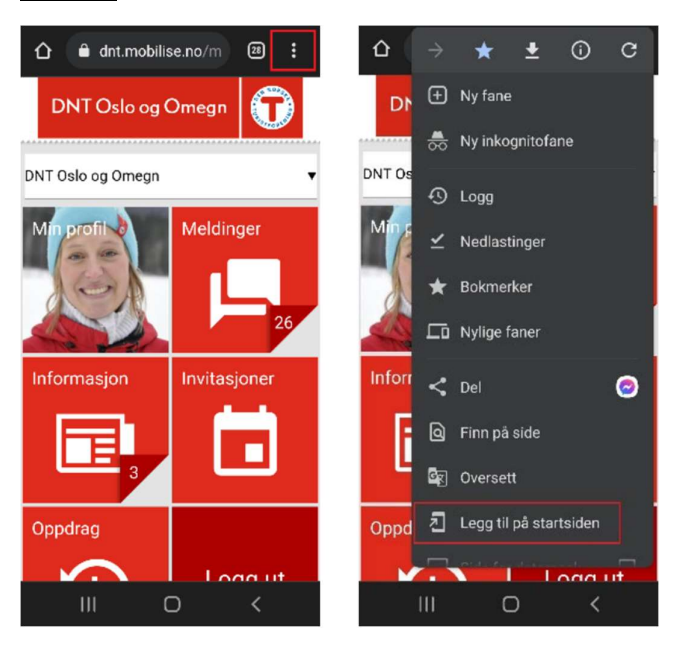